# Quetzal v1.0

Manual de usuario

Fecha: mayo 2023

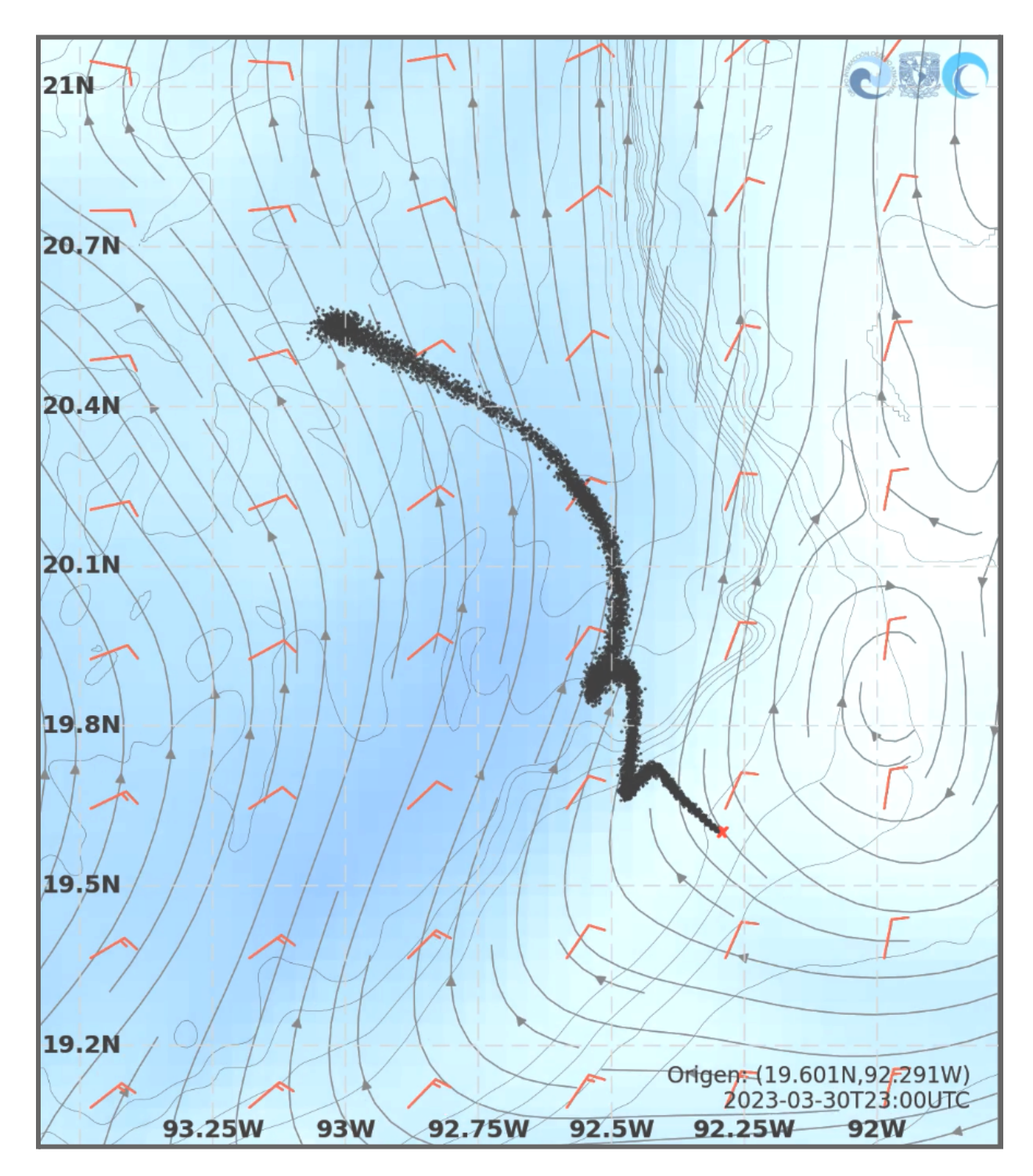

## **Introducción**

La plataforma Quetzal-UNAM es un sistema de modelación de derrames de petróleo en el Golfo de México, desarrollado por el grupo Interacción Océano-Atmósfera (IOA) en el Instituto de Ciencias de la Atmósfera y Cambio Climático (ICAyCC), UNAM. El usuario de esta plataforma tiene la libertad de generar escenarios de derrame con configuraciones editables y opciones avanzadas, siendo posible definir el tipo de hidrocarburo, la fecha y el lugar del derrame, la cantidad de hidrocarburo derramado, entre otros parámetros.

El sistema utiliza datos de corrientes oceánicas y vientos almacenados en el mismo servidor. Los datos de corrientes oceánicas provienen de salidas del modelo HYCOM configurado por el grupo IOA (configuración HYCOM-UNAM) o directamente del Consorcio HYCOM; mientras que los datos de viento provienen de salidas del modelo WRF (configuración WRF-UNAM).

# **Acceso**

Se puede acceder al sistema desde el sitio web creado especialmente para visualizar los productos, usando la siguiente URL en un navegador web (se recomienda utilizar el *Chrome* o *Firefox)*: <https://pronosticos.atmosfera.unam.mx/hycom/index.php/modelacion-de-derrames-de-petroleo>

# **Descripción general**

Como se mencionó anteriormente, se puede acceder al sistema por medio de la plataforma creada por el grupo IOA para visualizar los productos generados en el proyecto. Esta página web tiene un menú lateral de navegación del lado superior izquierdo, y en la zona central se muestra el contenido principal.

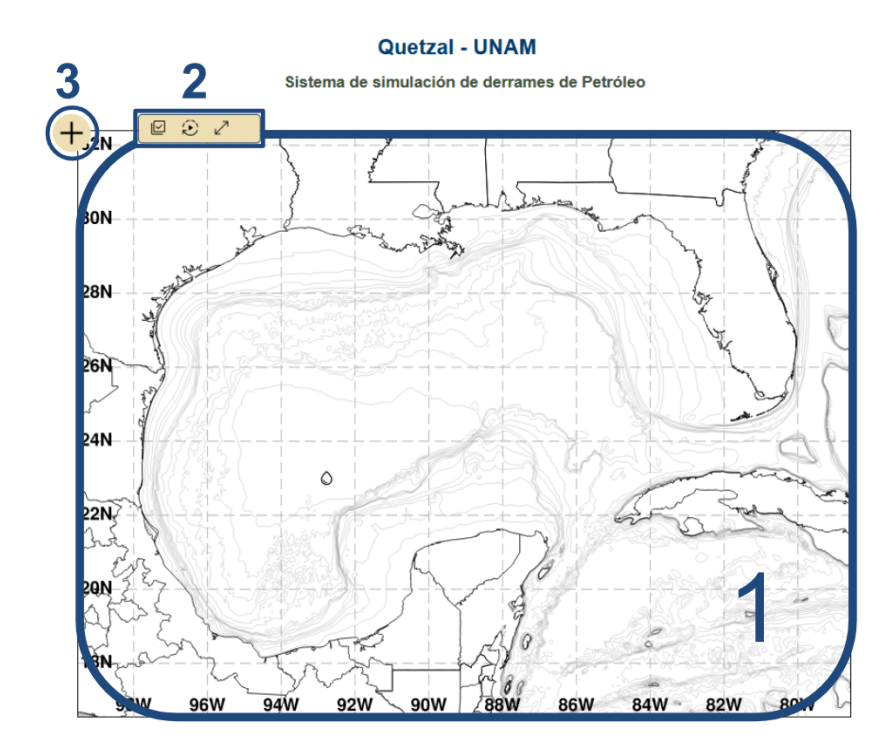

*Figura 1. Módulo de visualización del sistema Quetzal. 1. Zona de despliegue. 2. Menú general. 3. Menú "agregar simulaciones".*

El módulo de visualización del sistema Quetzal se compone principalmente de los siguientes elementos:

- 1. *Zona de despliegue*: Se ubica en el centro del módulo de visualización. Consiste en un mapa del Golfo de México con una rejilla de referencia donde se muestra el desarrollo del derrame.
- 2. *Menú general:* Se ubica en la parte superior. Permite activar o desactivar la visualización de las capas de densidad y partículas, sincronizar la animación y agregar la pantalla completa.
- 3. *Menú "agregar simulaciones":* Se ubica en la parte superior izquierda. Permite generar simulaciones nuevas y cargar simulaciones generadas previamente. Además, despliega las opciones de configuración.

Adicionalmente, cada derrame visualizado tiene un menú individual que permite descargar las salidas de la simulación.

## **Generar un pronóstico**

En el menú lateral izquierdo, seleccionar "*Derrames de petróleo*" y el menú *"Modelación"*. Como se observa en la Figura 2, se despliega la interfaz para generar simulaciones de derrames en un punto dentro de la zona de interés.

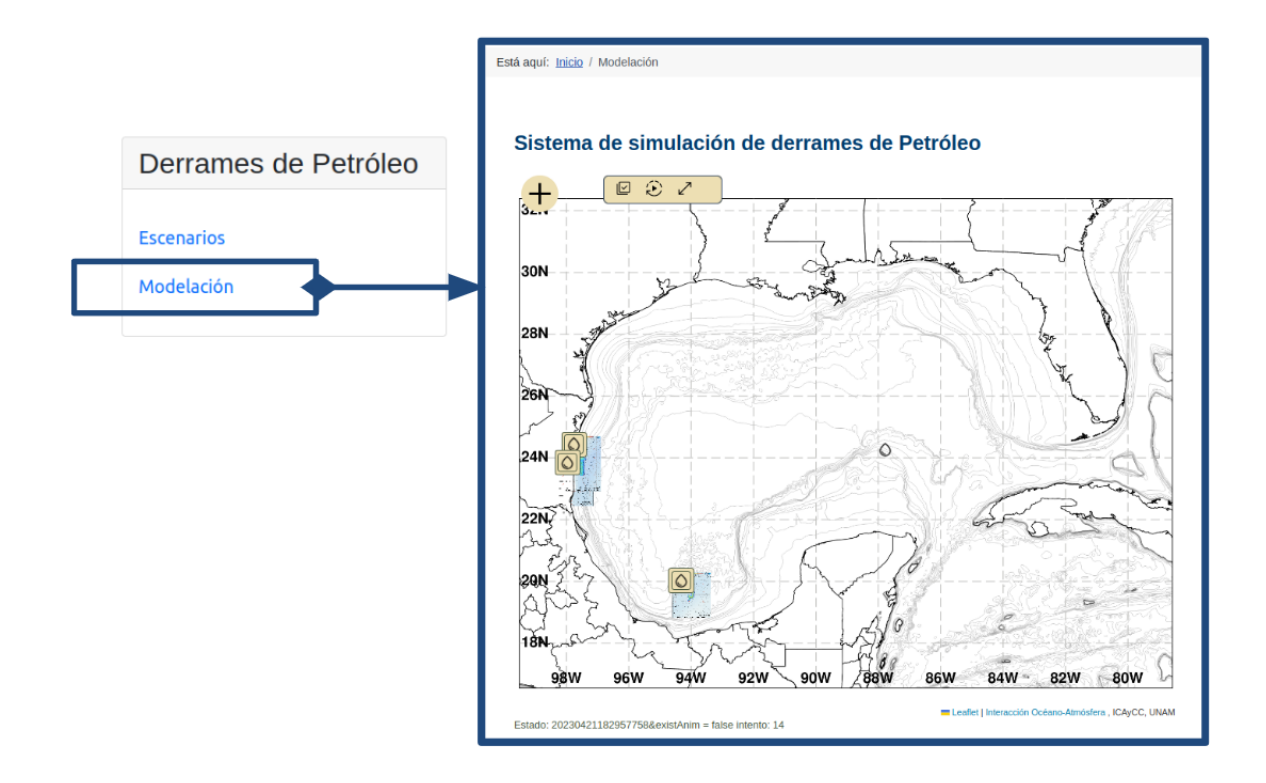

*Figura 2.Ventana principal para acceder al sistema de derrames de petróleo.*

En la página desplegada, se debe dar clic en el símbolo  $\overline{f}$  (Se encuentra en la esquina superior izquierda del mapa) para visualizar el menú *"agregar simulaciones"*, el cual tiene dos opciones (ver Figura 3):

- Generar una simulación nueva
- Desplegar una simulación previa

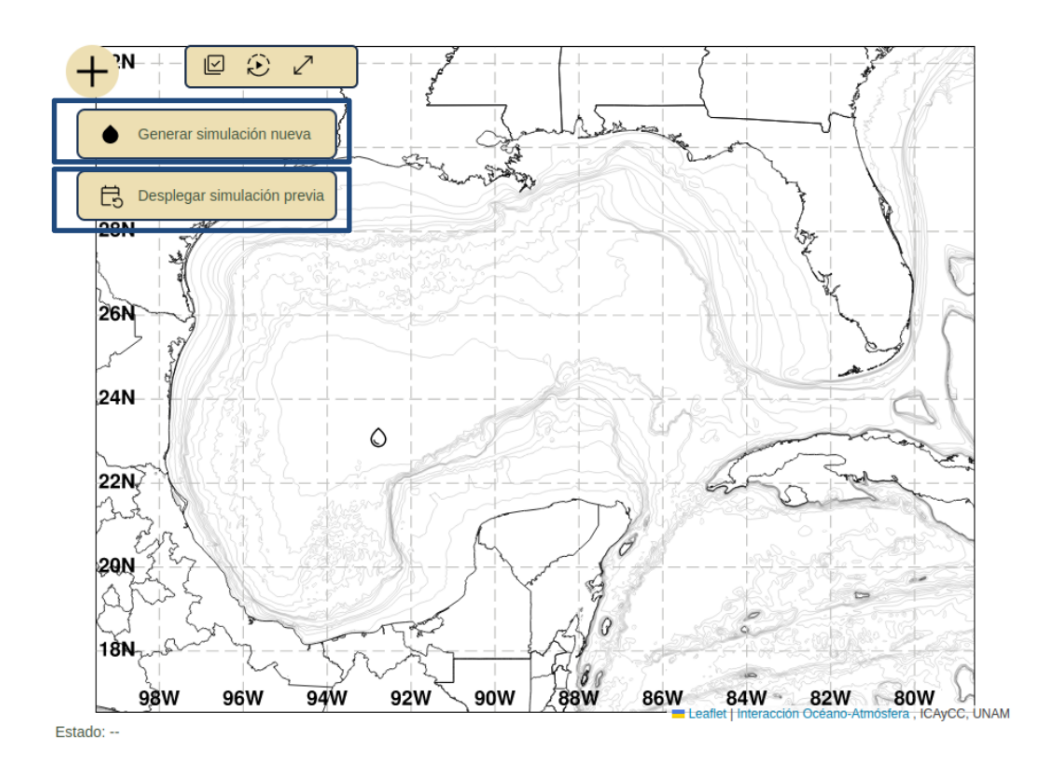

*Figura 3.Menú agregar simulaciones en el sistema Quetzal-UNAM.*

Al dar clic en la opción *Generar simulación nueva*, se desplegará el menú básico a partir del cual es posible realizar la simulación con una configuración básica o avanzada, mediante los siguientes pasos:

#### **Configuración básica**

- ➢ Se da clic en la opción *Generar simulación nueva*.
- $\triangleright$  Se escriben la coordenadas de inicio del derrame: latitud (en formato decimal, ejemplo: 22.78 (o coma en caso de tener el formato de España) y en un área con las siguientes coordenadas: 16.53696 N a 32.4075 N) y longitud (en formato decimal, ejemplo: -92.77 (o coma el caso de tener un formato de España) y dentro del intervalo: -99.52141 W a -78.55898 W)
- ➢ Fecha de inicio del derrame y de la simulación, con referencia a la hora UTC. Se utiliza el formato*: dd / mm /aaaa, hh : mm*
- ➢ Se da clic en **Aceptar** para generar la simulación.

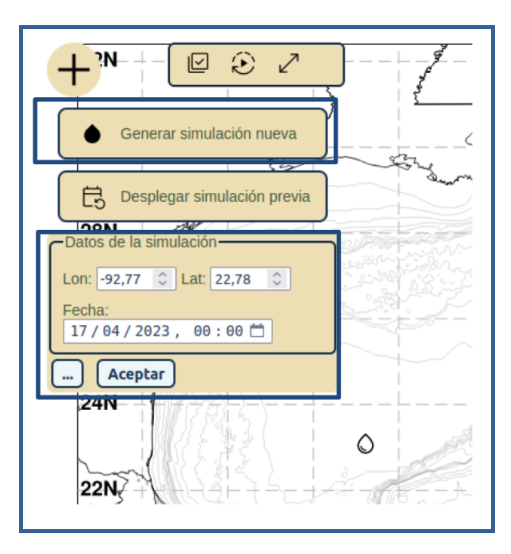

*Figura 4.Menú de configuración básica para el sistema Quetzal-UNAM.*

### **Configuración avanzada**

Es posible generar un pronóstico con una configuración avanzada, se da clic en el botón con los tres puntos  $\Box$  (Figura 5). La opción despliega opciones de parámetros adicionales.

**a.** Coordenada de inicio del derrame.

**b.** Datos de corrientes oceánicas (HYCOM-IOA y HYCOM-Consorcio).

**c.** Fecha de inicio/fin de derrame.

**d.** Número de horas que dura el pronóstico.

**e.** Tipo de hidrocarburo.

**f.** Cantidad de partículas (se puede elegir entre el intervalo 1000 a 7200).

**g.** Número de barriles derramados en la simulación.

**h.** Método numérico: Runge-Kutta 2.

**i.** Intemperizadores (se puede activar o desactivar su uso).

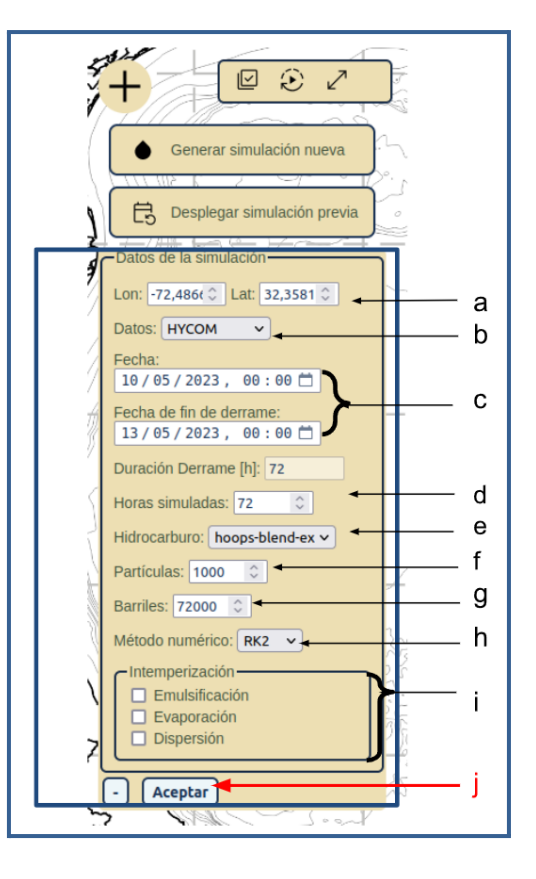

*Figura 5.Menú de configuración avanzada*

**j.** Aceptar la configuración.

A continuación se explica a detalle cada una de las opciones disponibles en la configuración avanzada ( Figura 5):

a. **Coordenadas de inicio del derrame.** Se ingresan las coordenadas del punto donde inicia el derrame.

Se escribe la coordenada de inicio del derrame siguiendo el mismo formato utilizado en la configuración básica:

- Latitud (en formato decimal 22.78, y en un intervalo: 16.53696 N a 32.4075 N).
- Longitud (en formato decimal -92.77, y en un intervalo: 99.52141 W a 78.55898 W).
- Se puede elegir cualquier punto en el mapa al hacer clic con ayuda del puntero. Se tiene que tener en cuenta que al presionar en el área del mapa se rellenará automáticamente el campo de coordenada (en el mapa se indicará con un símbolo de gota:  $\bigcirc$  ).
- b. **Datos.** Se ha habilitado la opción de elegir dos fuentes de datos de corrientes oceánicas:
- HYCOM: Se descargan los datos directamente del repositorio del Consorcio HYCOM para la fecha elegida, con resolución temporal de 3 horas y resolución espacial de 1/12°. Los datos se interpolan para tener una resolución temporal de 1 hora.
- HYCOM-UNAM: Se toman los datos del pronóstico HYCOM-UNAM en el Golfo de México desarrollado por el grupo IOA. Tienen una resolución temporal de 1 hora y una resolución espacial de 1/25°.
- **c. Fecha**
	- **Fecha del inicio del derrame,** igual a la **fecha de inicio de la simulación**. Se considera con referencia a la hora UTC y en formato: dd / mm / aaaa, hh: mm
	- Por defecto, se carga la fecha actual a las cero horas. Es posible modificarlo manualmente o a través del ícono de calendario:  $\Box$
	- **Fecha de fin de derrame.** Hace referencia a la fecha y hora en que se estima o se sabe que el derrame de hidrocarburos ha finalizado (no es lo mismo que el fin de la simulación)
	- **Duración del derrame (h).** Este campo es de lectura (como referencia) y se actualiza automáticamente al escoger las fechas de inicio y fin de derrame. Es el número total de horas de derrame continuo de petróleo, tiene como límite 72 horas.
- d. **Horas simuladas.** Es la cantidad de horas que se desea pronosticar, tiene que ser igual o mayor a la *duración del derrame*, tiene como límite 72 horas.
- e. **Hidrocarburo**. Despliega una lista con los nombres de hidrocarburos disponibles para simular el derrame. Esta lista es un extracto de la base de datos de ADIOS [\[https://adios.orr.noaa.gov/oils](https://adios.orr.noaa.gov/oils)] de la NOAA (National Oceanic and Atmospheric Administration & National Ocean Service/Office of Response and Restoration). Hasta el día de la redacción de este informe, se incluyen *21 tipos de hidrocarburos*. Son archivos json que incluyen información acerca de las propiedades físicas y químicas del hidrocarburo, para mayor información del tipo de hidrocarburo consultar entregable *Sistema integral de modelación numérica acoplada de derrames de hidrocarburos en el Golfo de México TOMO II*.
- f. **Partículas.** Es la cantidad predeterminada de partículas del hidrocarburo derramado en la simulación. Se puede configurar un mínimo de 1,000 partículas y un máximo de 7,200 partículas. Es necesario considerar que el número total de partículas derramadas se distribuye más o menos equitativamente a lo largo de todo el tiempo de duración del derrame. Por ejemplo, si se tiene una simulación con 24 horas de derrame y 7,200 partículas, se derramarán 300 partículas por hora.
- g. **Barriles.** Representa la cantidad total de hidrocarburo que se derrama. Se puede calcular multiplicando la duración del derrame en horas y la *cantidad de barriles de petróleo derramada por hora* (un barril de petróleo equivale a 159 litros aproximadamente [de acuerdo con lo establecido en la Ley de ingresos Sobre Hidrocarburos, 2021]).
- h. **Método numérico.** Es un parámetro de sólo lectura (no modificable). Se ha elegido el método de **Runge-Kutta de orden 2**, que presenta buenos resultados y un consumo de cómputo reducido. Este método es una mejora del método de Euler para la resolución de sistemas de ecuaciones.
- i. **Intemperización.** Este parámetro indica el grado de alteraciones del petróleo por la degradación o el movimiento ocasionados por factores ambientales. Es posible activar tres procesos:
	- **Emulsificación**: El petróleo derramado en el mar suele combinarse con el agua marina, formando una emulsión de agua en aceite y aumentando el volumen del contaminante. A

medida que se desarrolla el proceso, el movimiento del petróleo con las olas genera que las gotas de la emulsión disminuyan su tamaño, contribuyendo a que aumente su viscosidad. Este proceso se calcula a partir de las condiciones del campo de viento, las propiedades del petróleo y las propiedades del agua.

- **Evaporación**: En un derrame de petróleo, los componentes volátiles del petróleo se evaporan a la atmósfera. La tasa de evaporación depende de la temperatura del ambiente y la velocidad del viento. Este proceso se calcula para cada componente del petróleo, a partir de: las propiedades del petróleo, las condiciones del campo de viento y las propiedades del agua; disminuyendo la masa del petróleo en cada paso del tiempo.
- **Dispersión**: La dispersión natural del petróleo se da con la disgregación de la mancha en pequeñas gotas que se distribuyen en la columna de agua. La velocidad de este fenómeno depende en gran medida del tipo de petróleo y de las condiciones del mar. Este fenómeno ocurre a mayor velocidad con petróleo de baja densidad y en presencia de olas. Este proceso se calcula a partir de las propiedades del petróleo, las condiciones del campo de viento y las propiedades del agua, dispersando y disminuyendo la concentración del petróleo.
- j. Se da clic en **Aceptar** para confirmar los parámetros a usar.

## **Revisión y ejecución de la simulación**

Una vez que se haya aceptado la configuración, aparecerá un resumen como el mostrado en la Figura 6. El usuario debe verificar que los parámetros sean correctos.

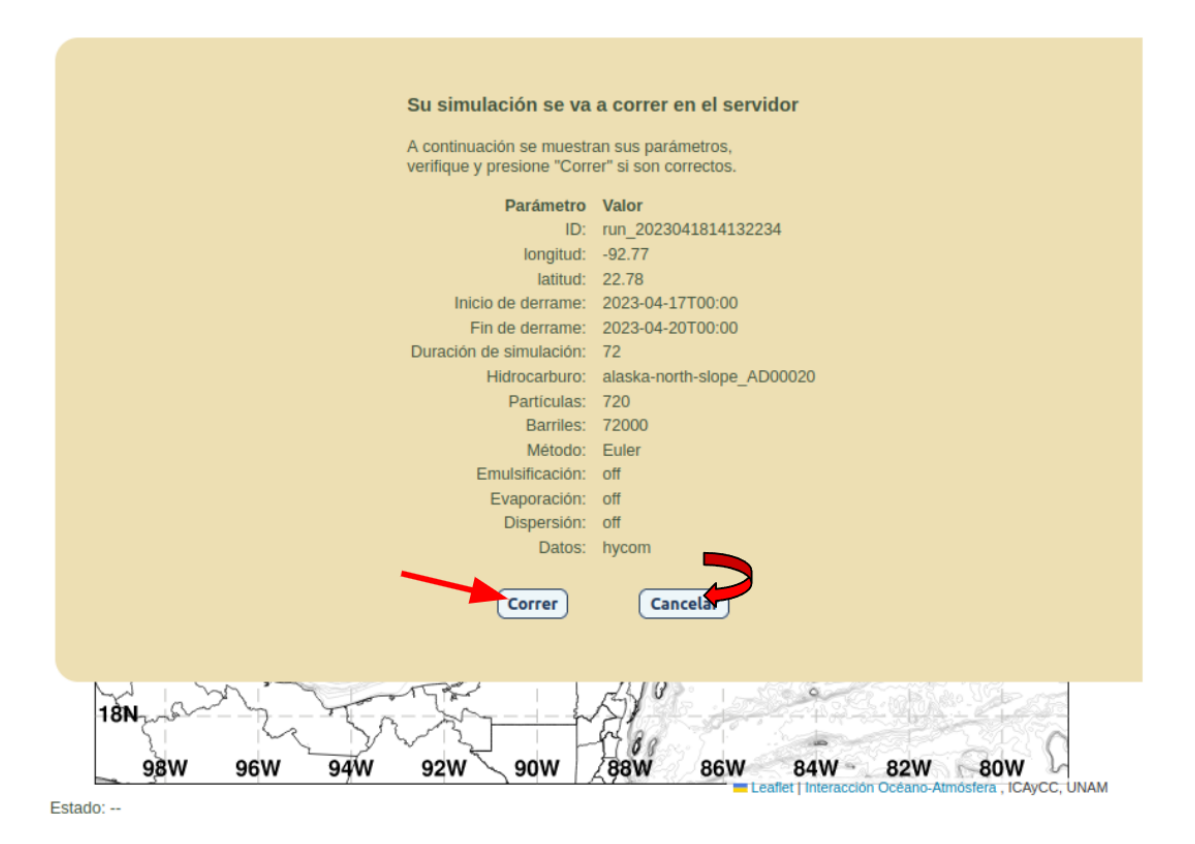

Si la configuración es correcta, se da clic en la opción de **CORRER** la simulación. De lo contrario, se da clic en **CANCELAR** para regresar a la pantalla anterior de configuración.

Se debe tener en cuenta que el programa corre en tiempo real en el servidor, por lo que al ejecutar la simulación, no tendrá que interrumpirse. La duración del proceso depende de los parámetros elegidos, pero es de alrededor de 5 minutos. Para saber en qué estado se encuentra la simulación, se muestra un recuadro donde se indica cada paso del proceso (ver Figura 7).

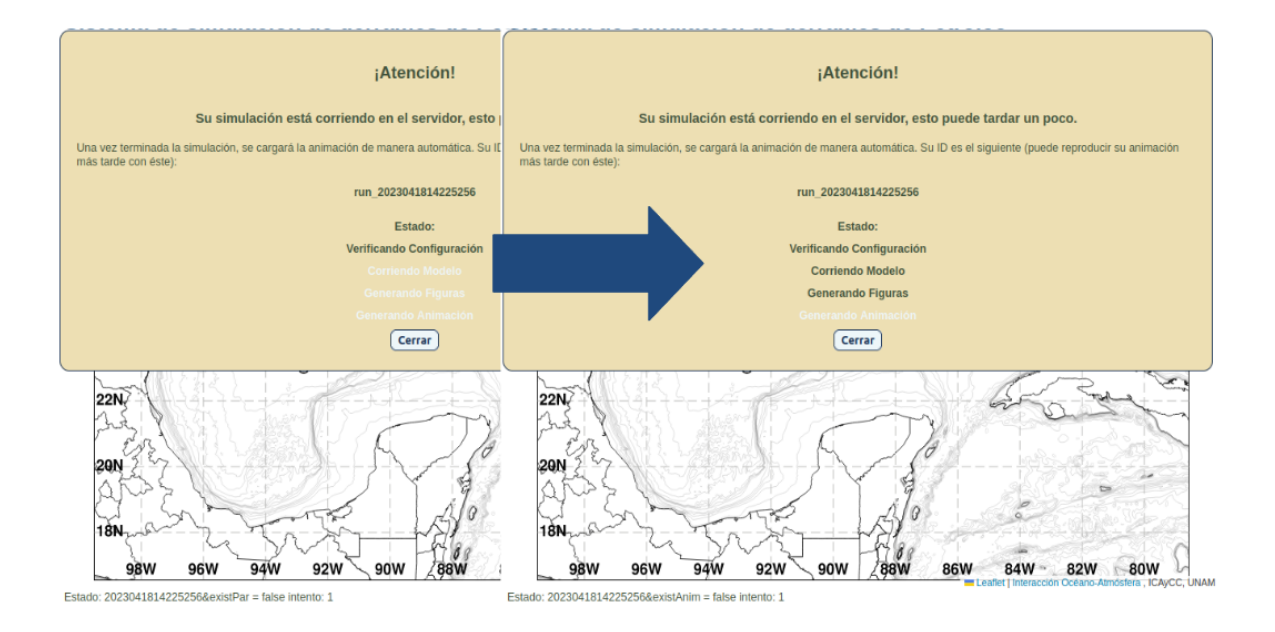

*Figura 7.Ejemplo de la pantalla de estado. Los estados posibles son: Verificando Configuración, Corriendo Modelo, Generando Figuras, Generando Animación. Conforme avanza la simulación se irán coloreando los letreros del estado.*

Una vez que todos los títulos hayan cambiado de color, Es posible visualizar el resultado de la simulación.

## **Consultar simulación previa**

A cada simulación generada se le asigna una clave de identificación única con el formato:

#### **run\_############**

Donde # representa un número.

Si se desea observar una simulación generada previamente, esta clave se debe escribir en el campo **ID:** (

*Figura 8*) y dar clic en el botón **CARGAR**.

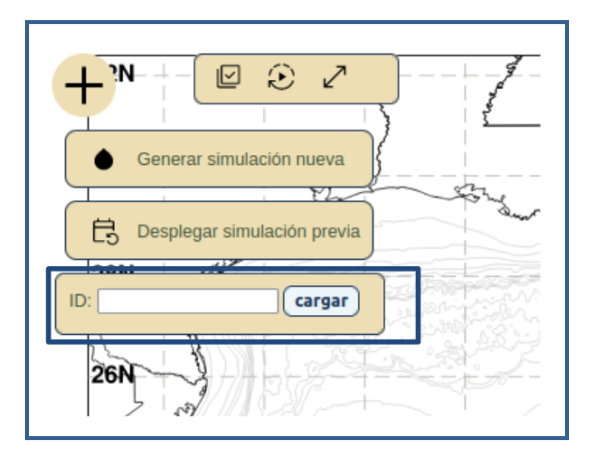

*Figura 8.Menú para cargar una simulación previa*

Utilizando esta etiqueta identificadora (ID) es posible volver a visualizar los resultados de tal corrida. Los datos de cada simulación generada permanecerán en el servidor por un tiempo limitado (actualmente 24 horas).

## **Visualización**

Es posible visualizar simulaciones simultáneas. Los procesos de visualización se realizan en el dispositivo local (cliente), por lo que el rendimiento se verá limitado por las capacidades de su equipo.

Al iniciar el proceso, se desplegará la animación correspondiente con el mapa centrado en la zona de interés. El cuadro de visualización es variable; se adapta a la extensión de cada derrame con un margen de 0.5° (Figura 9 ).

Las opciones que se tienen para visualizar se encuentran en el menú general, en la parte superior izquierda (Figura 10).

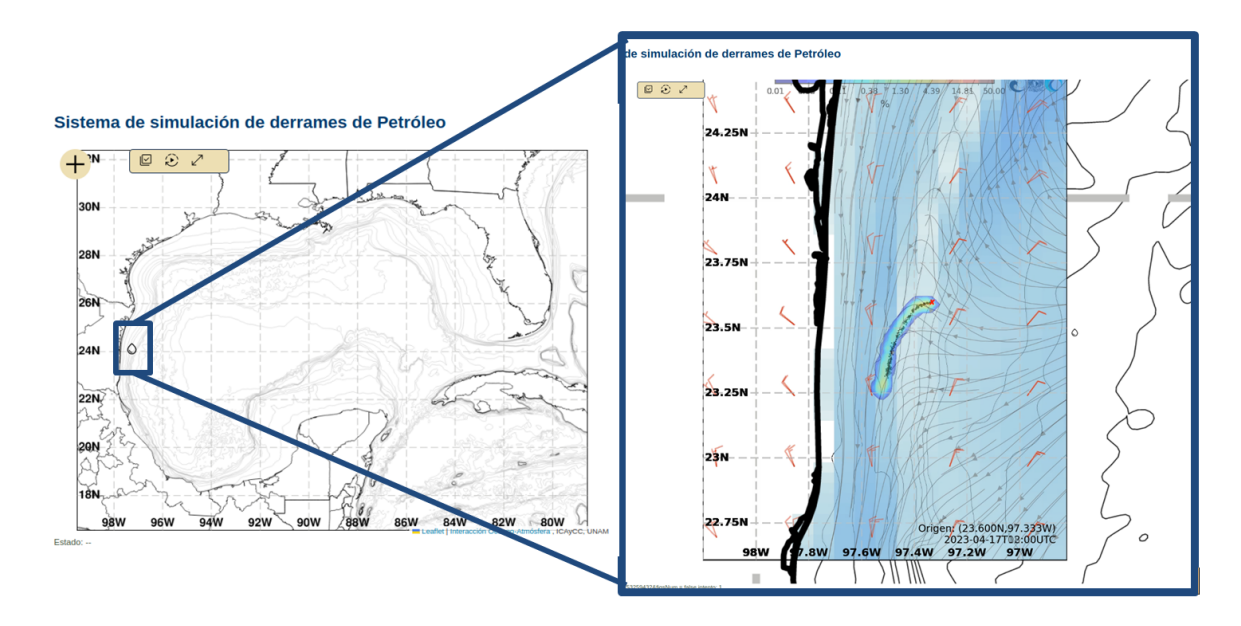

*Figura 9.Ejemplo de salida de una simulación.*

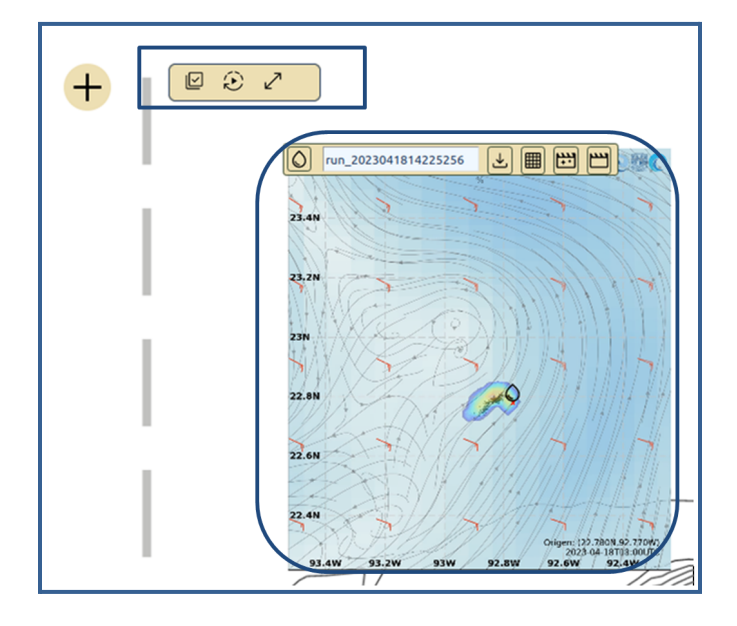

*Figura 10.Menú general y área de visualización.*

Al generar la simulación se despliegan dos animaciones, formando "capas" de información. Estas pueden

activarse o desactivarse mediante un menú (representado con el botón ) ubicado en el *menú general*, en la esquina superior izquierda. La primera capa, muestra en un mapa la dispersión de las partículas (Figura 10.a), y la segunda la concentración porcentual (o densidad) de partículas (Figura 10.b). Ambas animaciones tienen el mismo ID para su identificación.

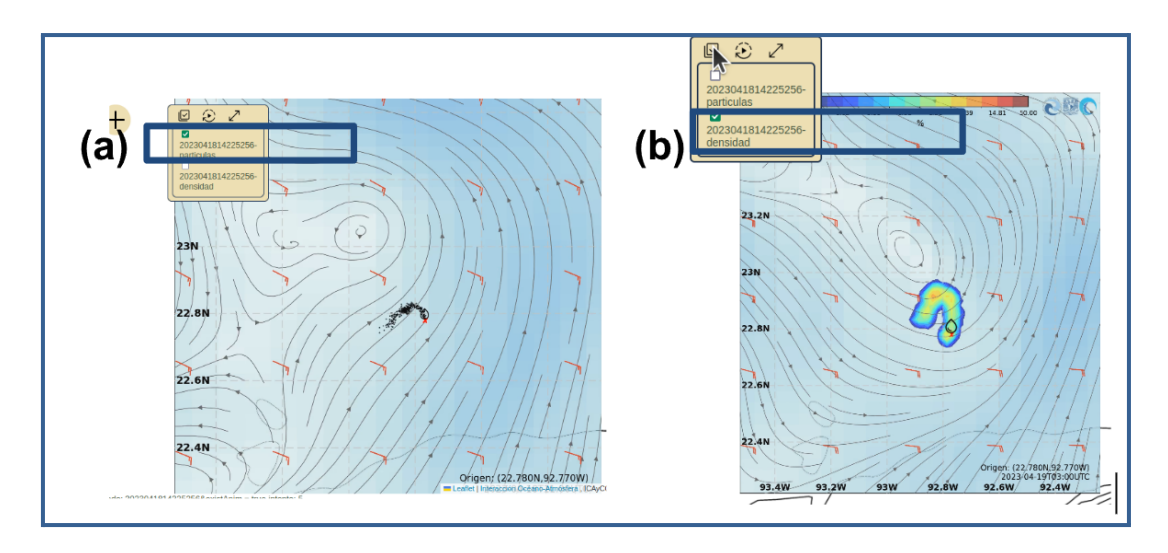

*Figura 10.Ejemplo de salida de una simulación. (a) Mapa de partículas dispersadas. (b) Mapa de concentración porcentual de partículas.*

Cada escenario tendrá un menú del siguiente tipo, que se activa al presionar el ícono

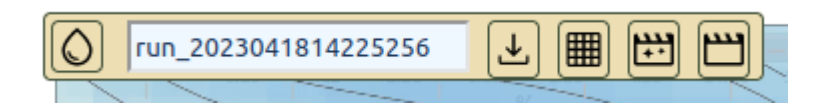

A continuación se describen las funcionalidades que tiene:

- *Descarga CSV* Descarga un archivo con formato **CSV** que contiene las coordenadas de las partículas dispersadas en el derrame del hidrocarburo. Es posible visualizarlo en Excel. \*
- *Descarga NetCDF* **|** Descarga un archivo con formato NetCDF que contiene los mapas de la densidad de partículas.
- *Descarga la animación puntos* : Descarga un archivo **.mp4** que contiene la animación de la dispersión de partículas.
- *Descarga la animación densidad* : Descarga un archivo **.mp4** que contiene la animación de la densidad de partículas.

Cuando se activan las opciones de los intemperizadores (vistos en los capítulos previos), se despliega un gráfico que indica los *oil budget* de las partículas, y su evolución en el tiempo (Figura 11). Los *oil budget* muestran a cada tiempo la masa y el porcentaje total de partículas que alcanzan los diferentes destinos del petróleo, los cuales pueden ser: mantenerse flotando (Floating), evaporarse (Evaporated), dispersarse (Dispersed), sedimentarse (Sedimentation), llegar a costa (Beached) y/o salirse del área de simulación (Off\_maps). La gráfica es interactiva: permite activar y desactivar las opciones de *oil budget*. Es posible descargar el gráfico en formato PNG.

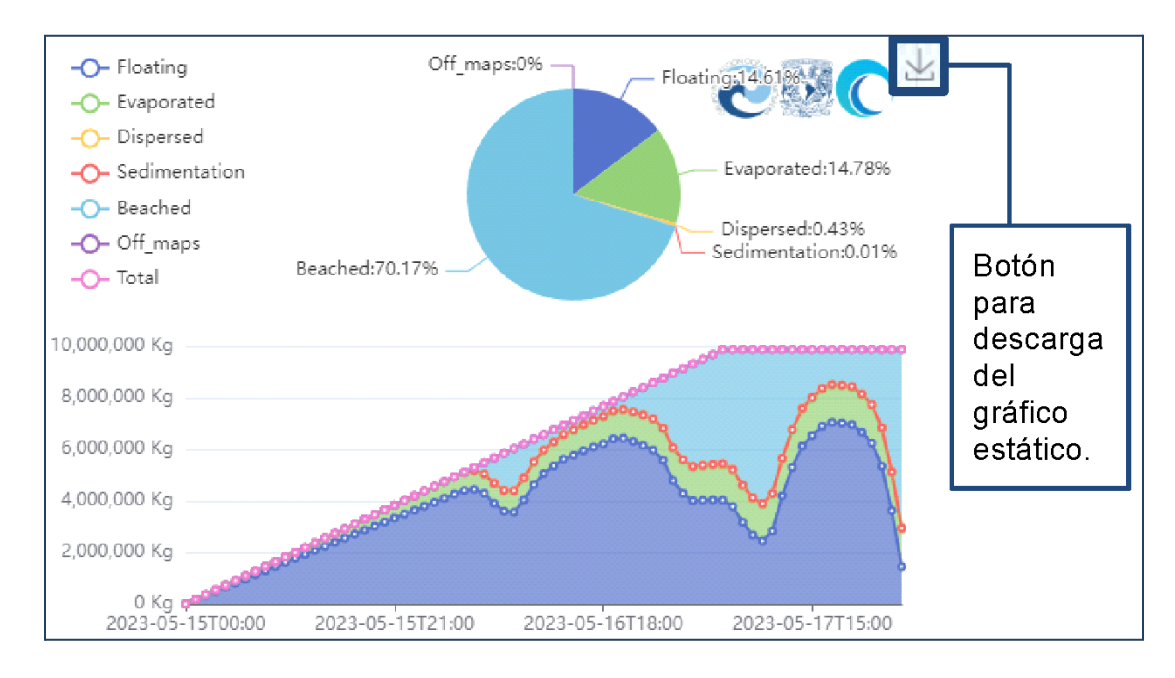

*Figura 11.Gráfica interactiva con los porcentajes y masa total de partículas en los diferentes destinos del petróleo durante el tiempo total de la simulación.*

Debido a diferencias en las prioridades del sistema, las animaciones de dispersión y densidad de partículas tienden a perder la sincronización. Para corregir esto, el mismo menú tiene la opción de reiniciar ambas

animaciones, haciendo que se reproduzcan aproximadamente al mismo tiempo **(Sincronizar )**. Para visualizar las animaciones con mayor detalle se puede activar el modo de **pantalla completa** con el botón  $\boldsymbol{\mathcal{L}}$ 

### **Problemas comunes**

**.**

Uno de los posibles problemas al ejecutar el sistema Quetzal-UNAM es la **falta de disponibilidad de datos del pronóstico WRF-UNAM o de HYCOM** (ya sea del pronóstico HYCOM-UNAM o del pronóstico global del Consorcio HYCOM). Aunque esto pasa rara vez, es posible que problemas de diversa naturaleza, ajenos a nuestros servidores, impidan que se complete la ejecución de las simulaciones. Aún no hay una forma de prever que ello suceda.

Si la corrida demora en completarse, es decir, si no cambian de color todos los letreros de la ventana de estado (ver Figura 13), se recomienda revisar que los datos sean correctos (**coordenadas, fechas de inicio y fin de derrame, y tiempo de simulación**) y mandar a ejecutar la simulación nuevamente.

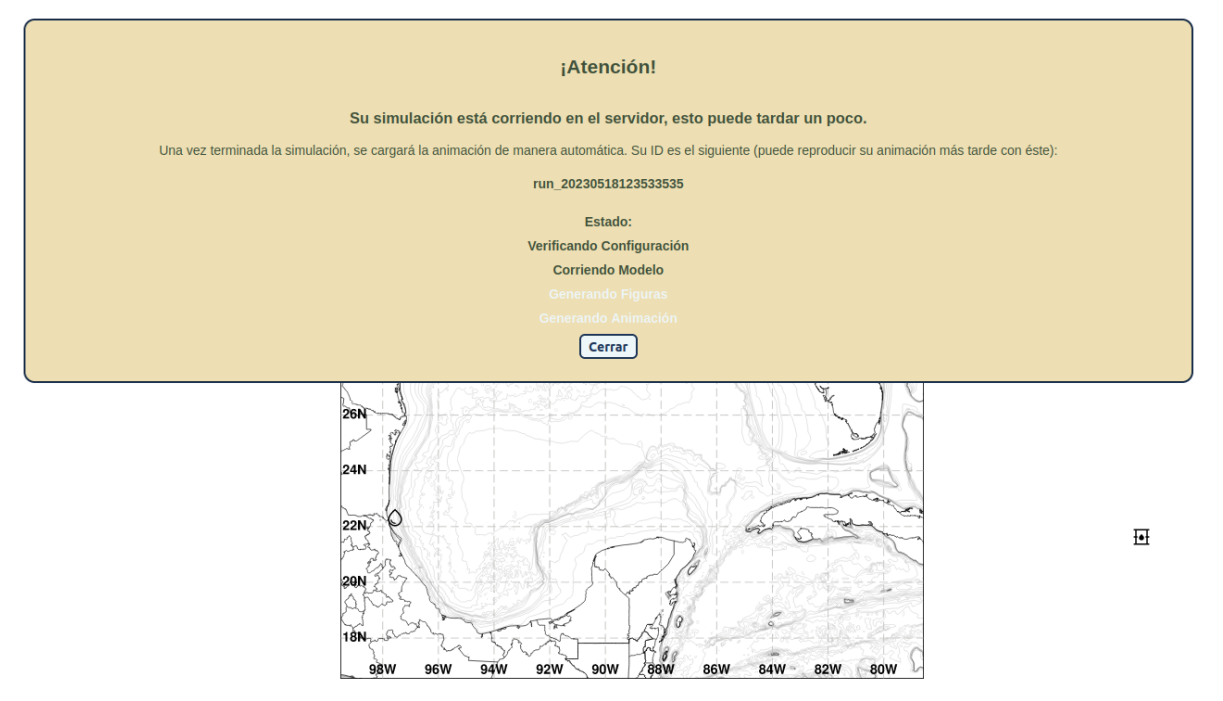

*Figura 13.Ventana de estado de la simulación.*

Otro problema que se puede presentar es que no desplieguen los resultados al terminar la simulación. En esta situación se recomienda recargar la página con **F5**, o con la combinación de teclas: **CTRL+SHIFT+R**, para hacer caso omiso del caché almacenado. Es recomendable esperar unos minutos antes de recargar la página: una simulación de 72 horas puede tardar aproximadamente 5 minutos en desplegar los resultados.

Un número de partículas fuera de los límites permitidos (1000-20000 partículas) es otra posible causa de que no se complete la simulación de los escenarios. Se han establecido esos límites en el número de partículas por cuestiones de capacidad de cómputo.